CENTRAL DE SERVIÇOS / GLPI

# **INSTITUTO DE TERRAS DO PIAUÍ - INTERPI**

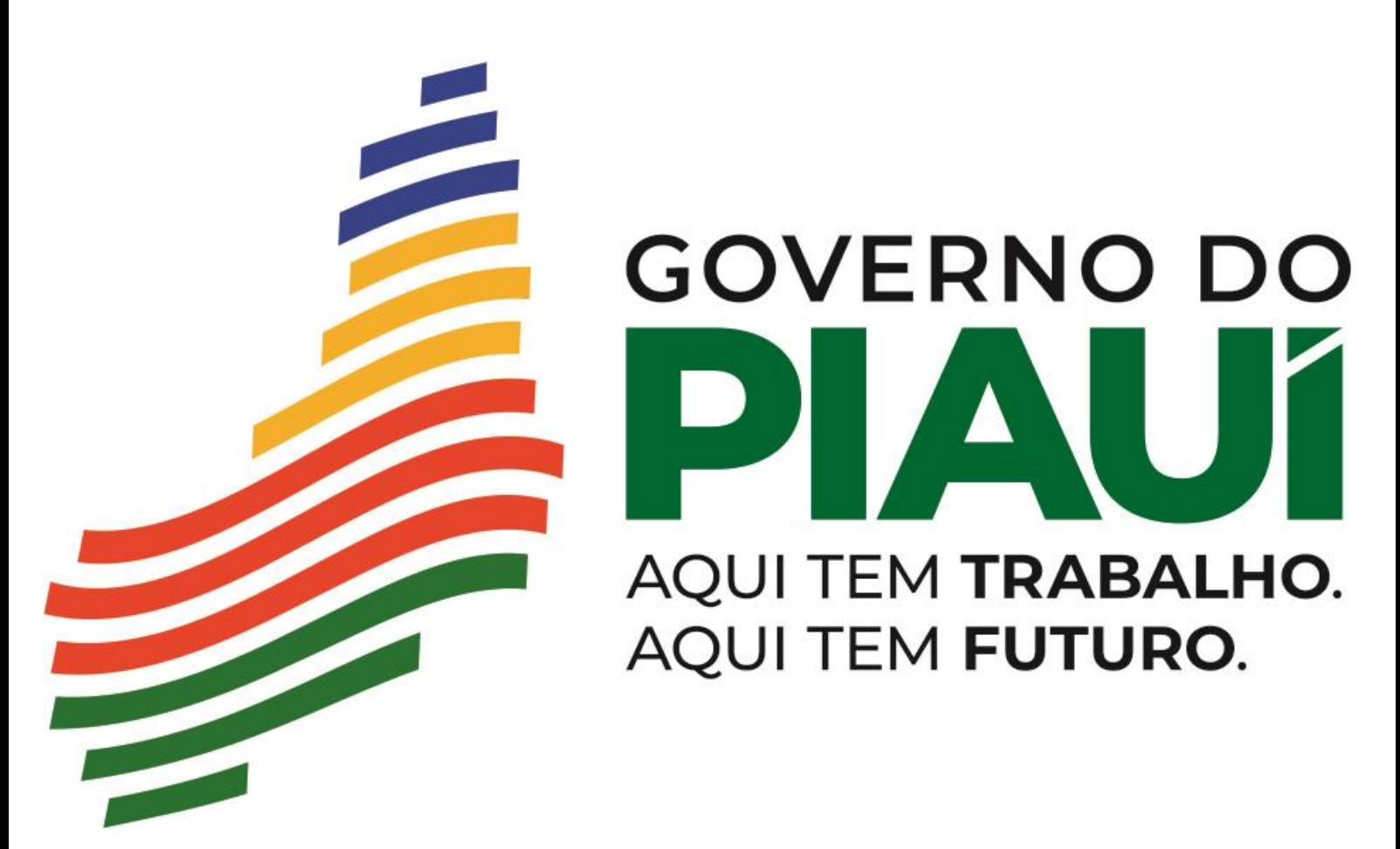

CENTRAL DE SERVIÇOS / GLPI - MANUAL DO USUÁRI

Teresina-PI 2023

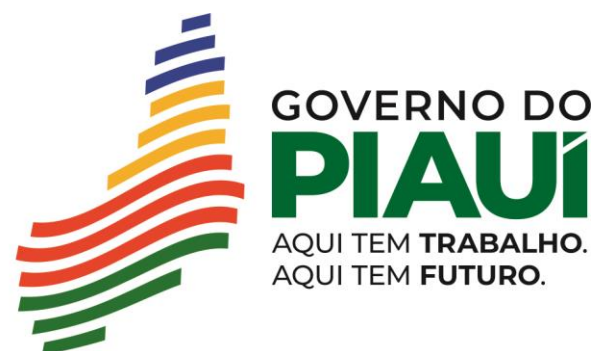

CENTRAL DE SERVIÇOS / GLPI - MANUAL DO USUÁRIO

## **Acessando o Sistema da Central de Serviços (GLPI)**

- 1) Acesse o Sistema da Central de Serviços TI na Home Page do INTERPI ( vide imagem abaixo) ou abra o navegador e digite o seguinte endereço ( https://[https://portal.pi.gov.br/interpi/abe](https://centraldeservicostic.tjse.jus.br/)rtura-de-chamado-no-glpi/):
- 2) Na tela de login, digite o usuário e a senha de acesso à rede:

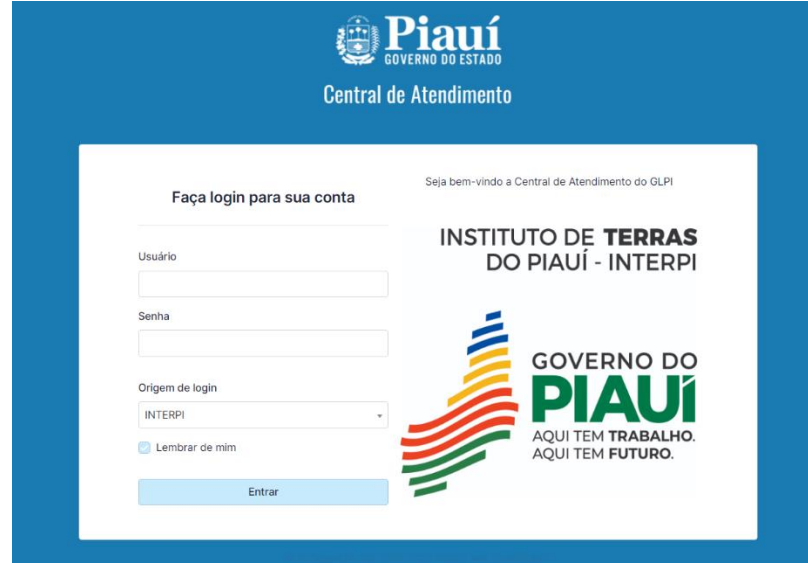

## **Tela Inicial**

Após o login, será apresentada ao usuário uma tela contendo às informações sobre os chamados em aberto, solucionados, em atendimento, bem como a opção de criar um chamado e sair do sistema.

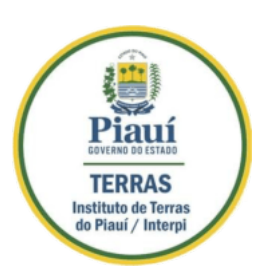

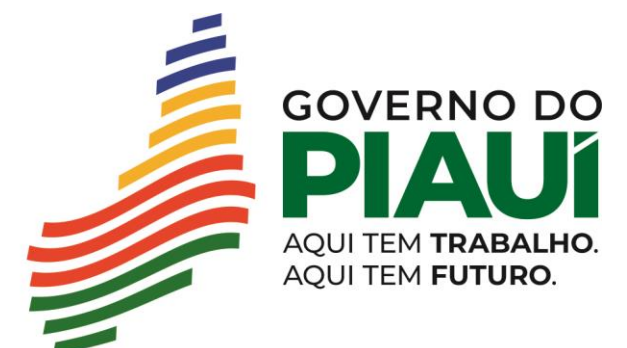

CENTRAL DE SERVIÇOS / GLPI - MANUAL DO USUÁRIO

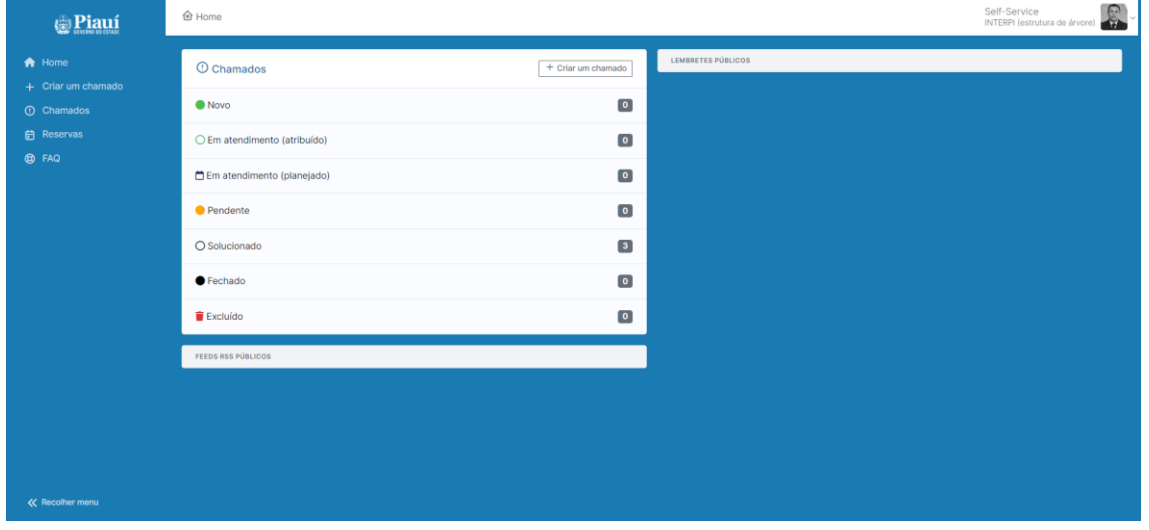

## **Status do Chamado**

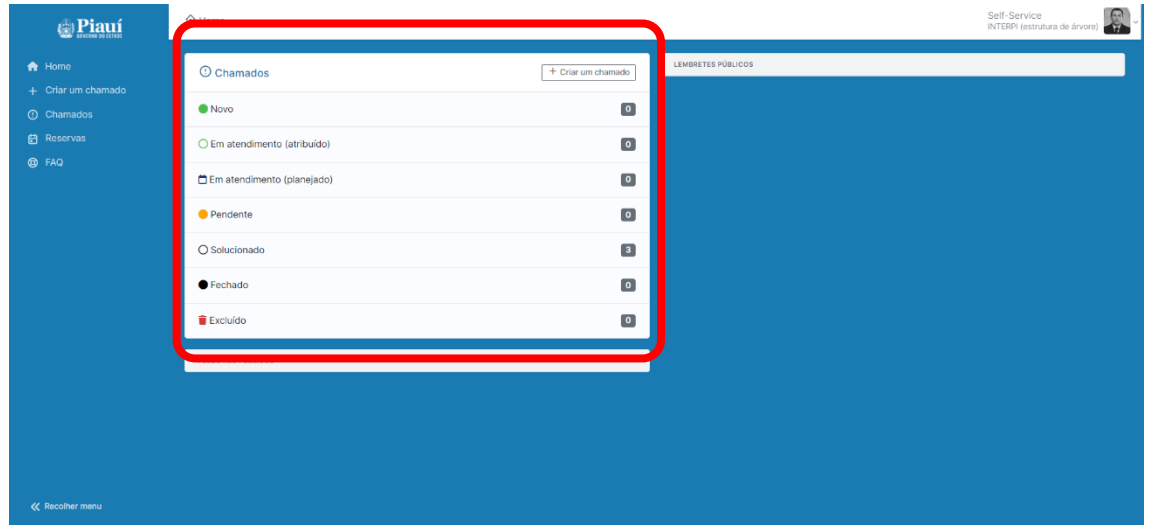

## **Criando um Chamado**

- 1) Veja na tela abaixo, duas formas diferentes que podem ser utilizadas para Criar um Chamado.
- 2) A tela para criação de um chamado é simples e fácil de ser preenchida.

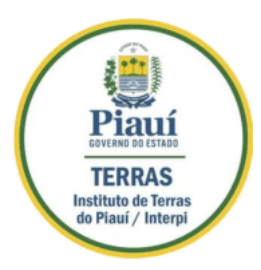

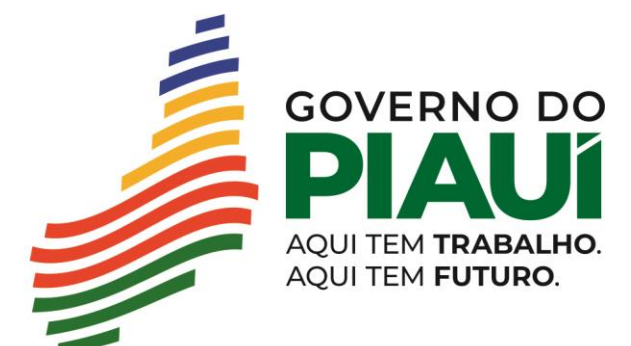

CENTRAL DE SERVIÇOS / GLPI - MANUAL DO USUÁRIO

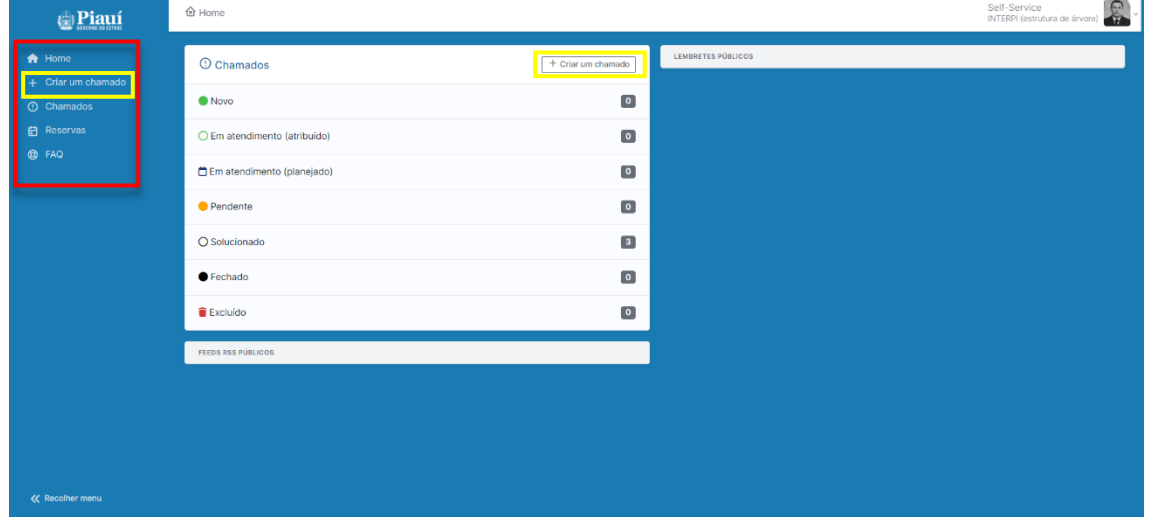

3) Como preencher os campos do chamado:

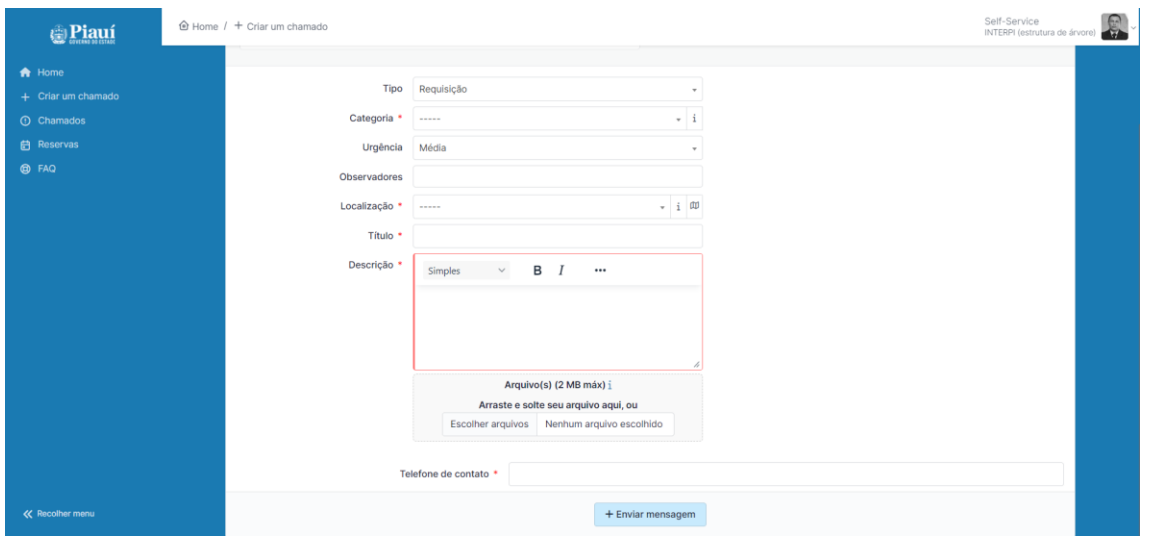

**Tipo:**

a. *Incidente* – escolher quando houver uma interrupção do serviço ou redução da qualidade. Ex: impressora não imprime, sem internet, sistema lento.

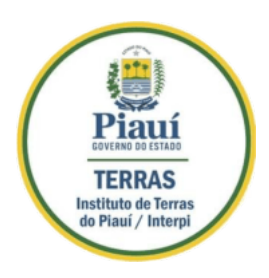

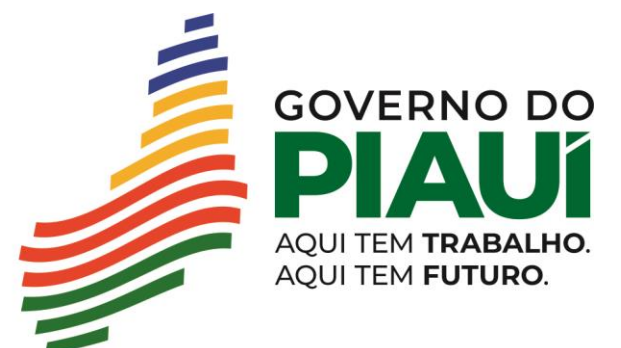

#### CENTRAL DE SERVIÇOS / GLPI - MANUAL DO USUÁRIO

b. *Requisição* – escolher quando for a solicitação de um serviço. Ex: Esqueceu a senha, instalação de software, criação de senha de acesso aos sistemas, dúvidas sobre uma funcionalidade do sistema.

**Categoria: sempre escolha a categoria antes de preencher os demais campos.** Digite **apenas uma palavra-chave** que melhor identifique o serviço para o qual você precisa de atendimento.

Ex: Email, Internet, equipamento, alvará etc.

A medida que você for digitando sua palavra chave já parecerá uma lista contendo alguns serviços relacionados, escolha o que melhor se adequar a sua ocorrência.

**Localização:** escolha na lista o local de trabalho do solicitante/requerente.

**Título:** um breve resumo do motivo do chamado. Pois isso facilitará a pesquisa futura.

**Descrição:** descreva a sua solicitação com o máximo de informações para facilitar o atendimento.

Por exemplo, informe o número do seu ramal, o número do IP do seu computador, o número do processo, o que você estava tentando fazer e o que aconteceu que te impediu de fazê-lo, qual foi a mensagem emitida pelo sistema, quando ocorreu o problema (data e hora), desde quando o problema começou a acontecer.

**Telefone de contato:** Seu telefone de WhatsApp, para possíveis duvidas ou informações adicionais.

**Arquivo:** Anexe qualquer arquivo ou imagem que possa colaborar para o atendimento. Existem duas possibilidades de preenchimento deste campo, ou anexando um arquivo ou colando uma imagem. Vejamos:

**Opção 01 - Anexar:** Você pode escolher o arquivo usando o botão "ESCOLHER ARQUIVO", ou pode arrastar um arquivo do Gerenciador de Arquivos do Windows para este campo. O arquivo

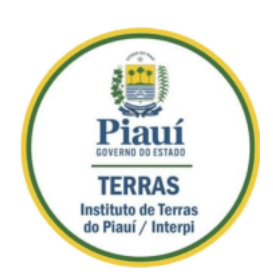

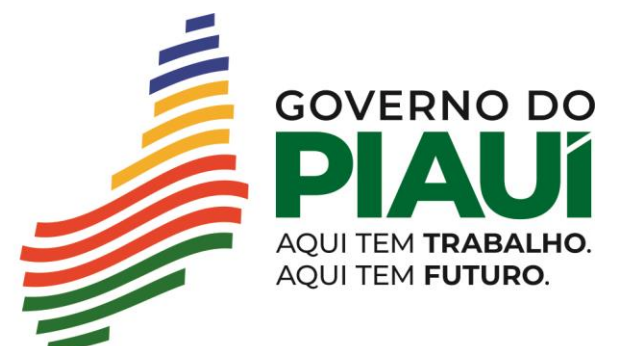

### CENTRAL DE SERVIÇOS / GLPI - MANUAL DO USUÁRIO

pode conter, por exemplo, um printscreen da tela mostrando a mensagem apresentada pelo sistema.

Arraste e solte seu arquivo aqui, ou Escolher arquivo Nenhum arquivo selecionado Anexe arquivo usando o botão ou arrastando um arquivo para esse campo.

**Opção 02 - Colar:** você pode efetuar um printscreen da tela e colar diretamente no campo. logo depois de colar a imagem, **pressione o botão SALVAR**

Arrastar e soltar ou colar a imagem Cole aqui uma imagem ou printscreen da tela.

#### **Veja um exemplo:**

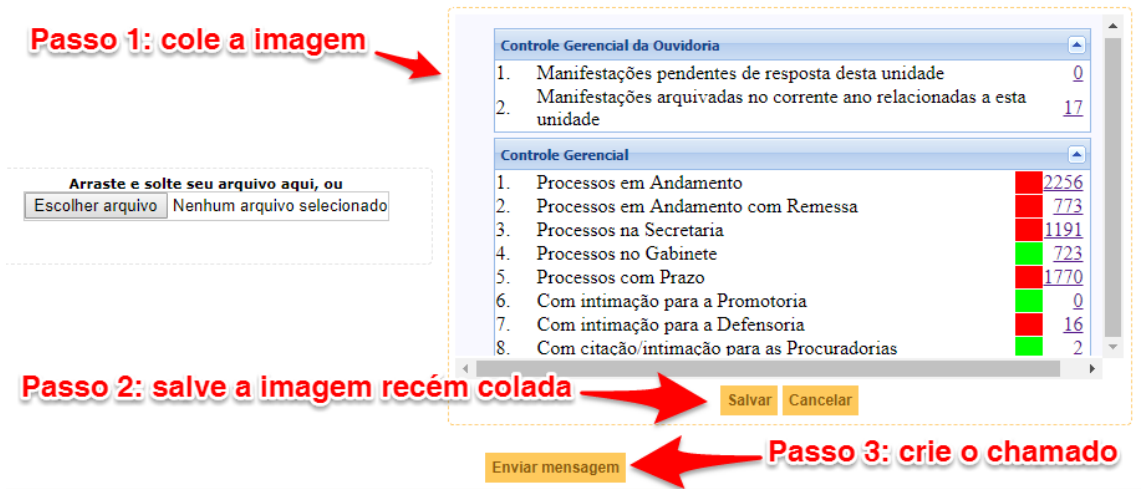

Em anexo: você pode escolher o arquivo ou botão nenhum arquivo escolhido

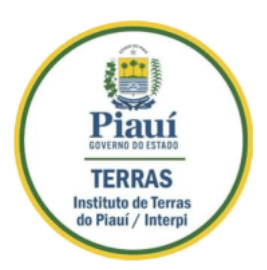

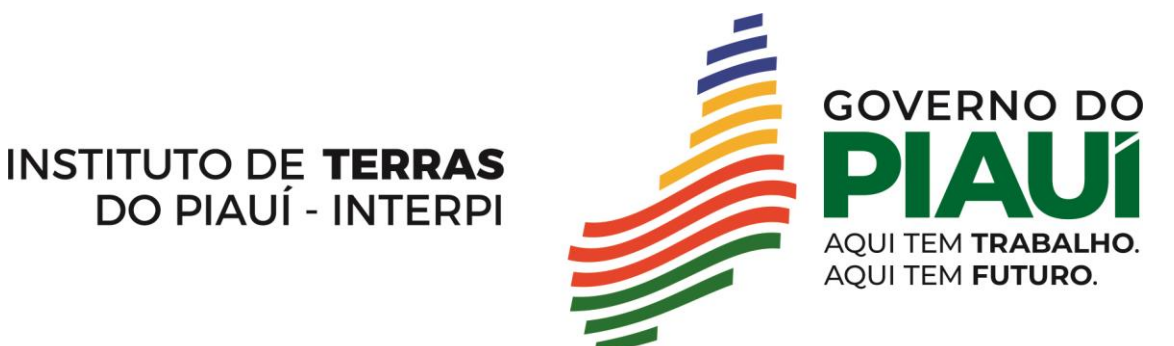

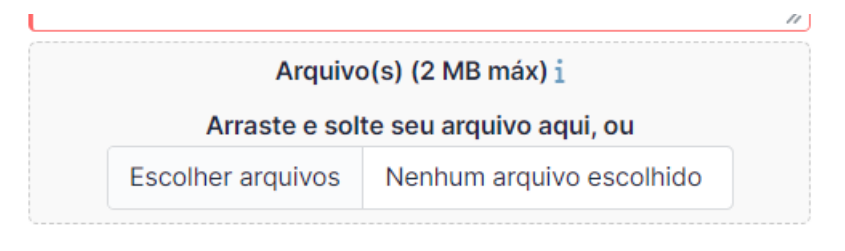

Para efetivar a criação do chamado, deve-se clicar no botão "Enviar mensagem". Será então apresentado o número do chamado, conforme imagem abaixo:

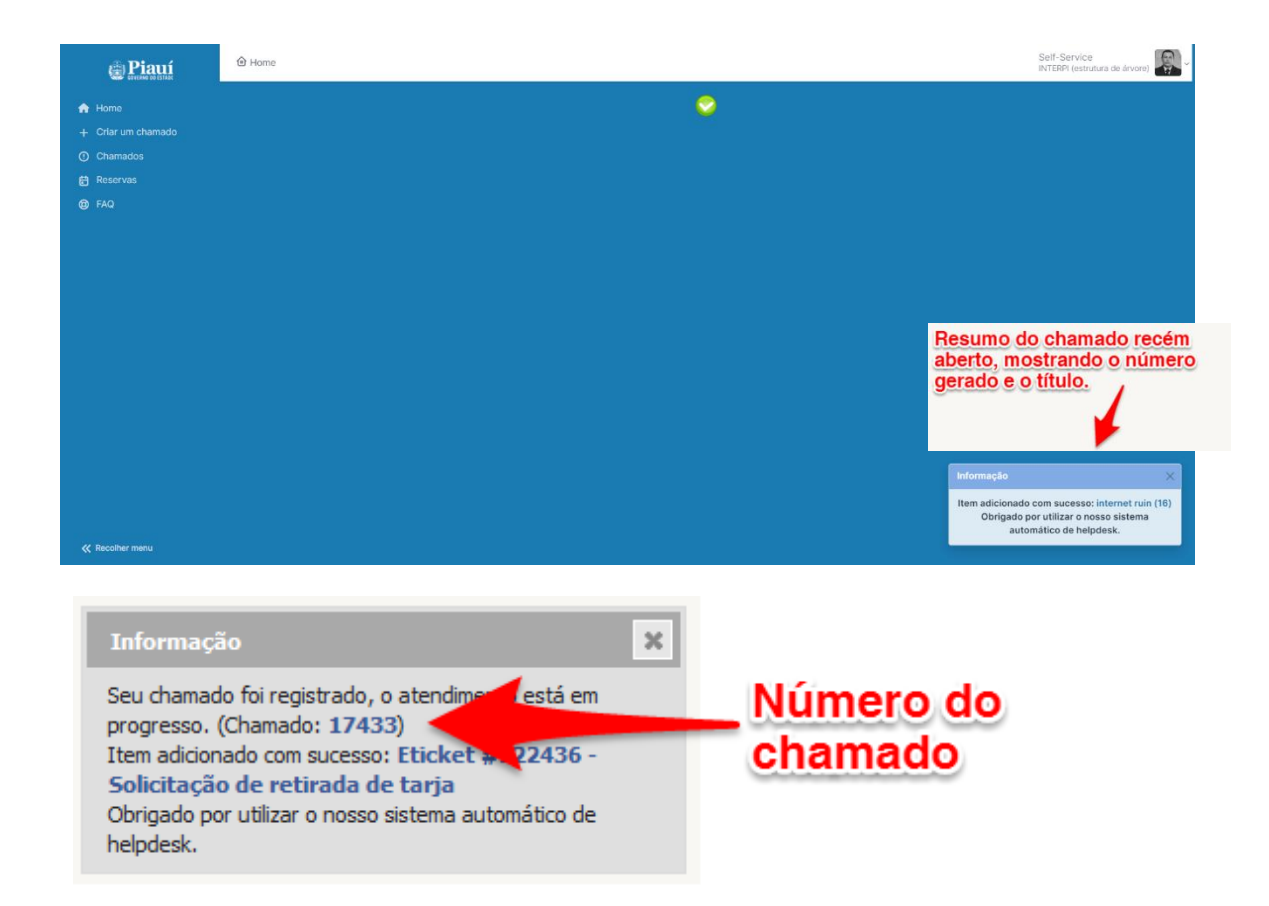

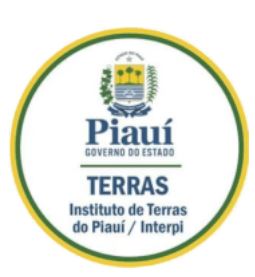

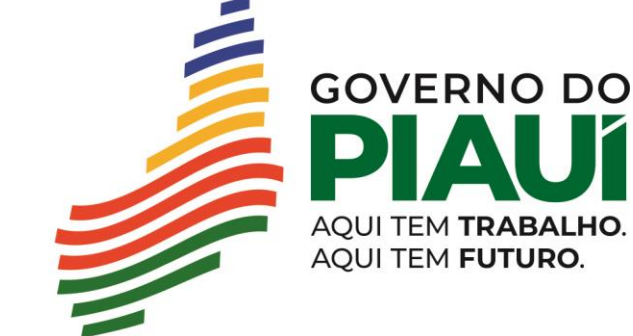

Nesse momento, sua solicitação já foi atribuída para um grupo responsável. Agora você pode **acompanhar** o andamento do chamado através do GLPI ou pelo Email do solicitante/requerente do chamado.

Para voltar a tela inicial você pode utilizar as seguintes opções: clicando em Home

#### **Acessando um Chamado**

**INSTITUTO DE TERRAS** 

DO PIAUÍ - INTERPI

1) Para acessar um chamado já aberto, volte para a página principal (HOME) e clique em um dos status do painel.

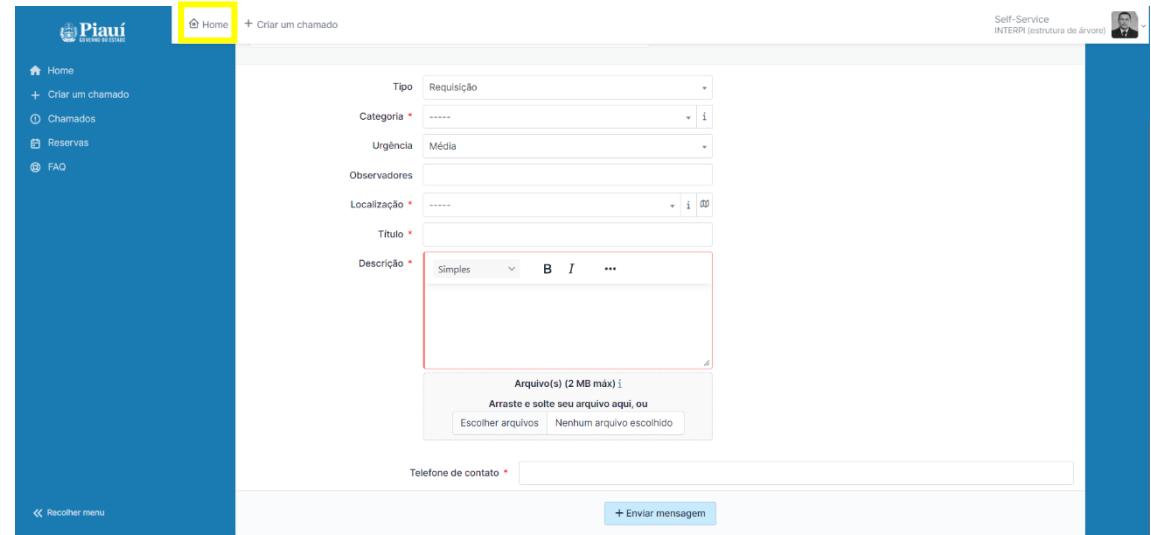

Para acessar um chamado clique em um dos status do painel da página Home (pagina principal).

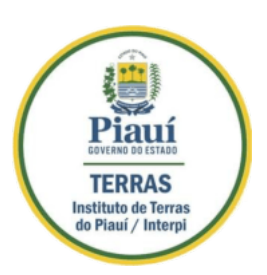

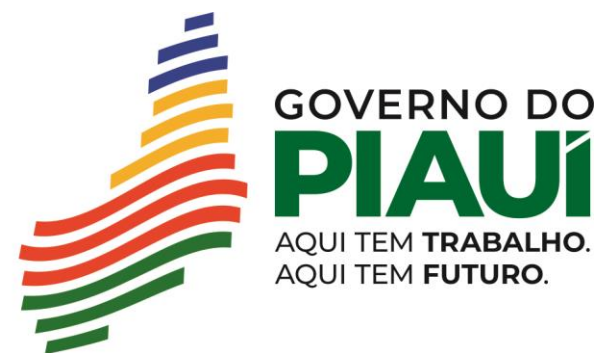

CENTRAL DE SERVIÇOS / GLPI - MANUAL DO USUÁRIO

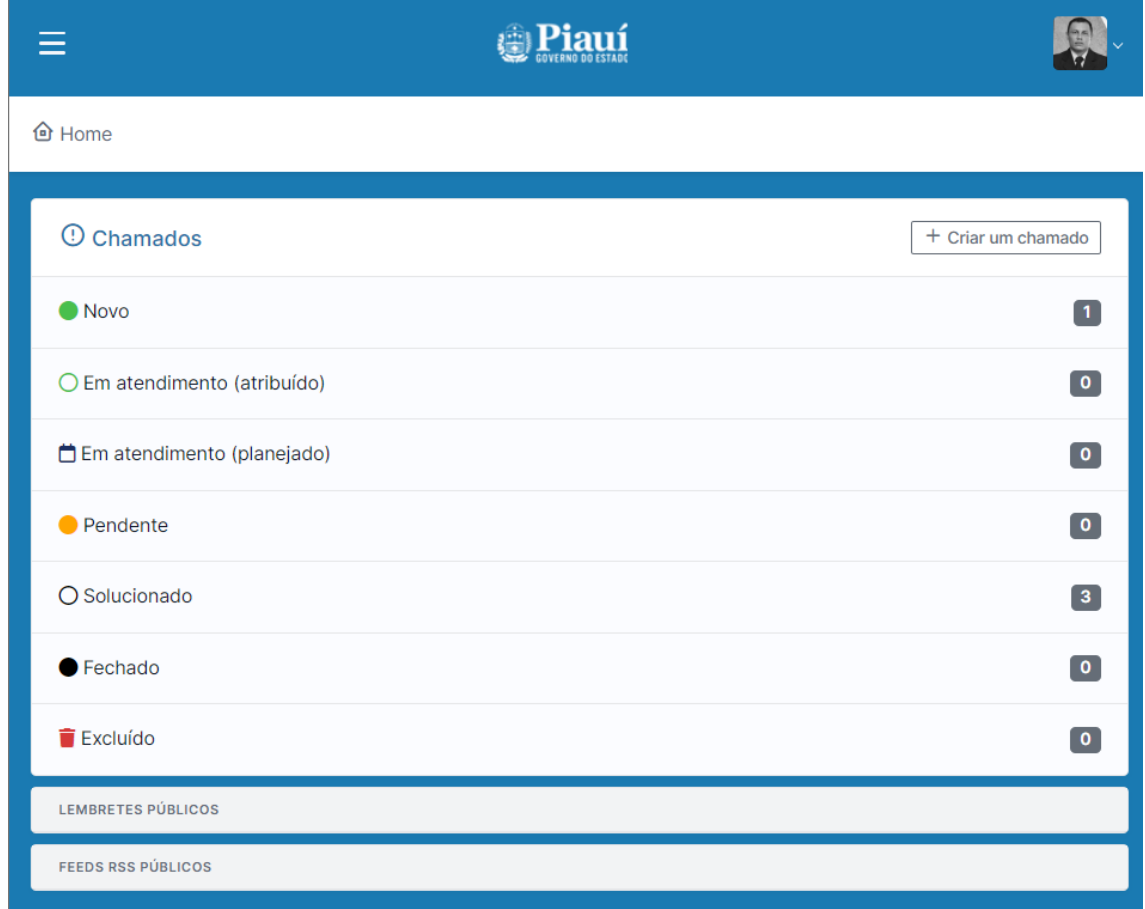

2) Será apresentada uma listagem dos chamados que estejam associados ao status escolhido. Clique sobre o título do chamado que você está tentando acessar.

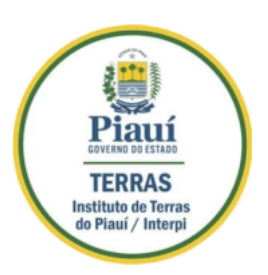

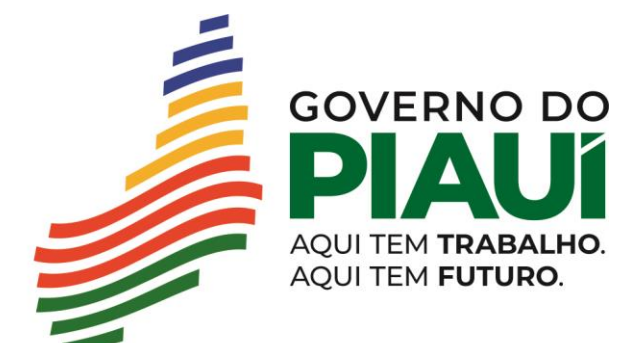

**INSTITUTO DE TERRAS** 

DO PIAUÍ - INTERPI

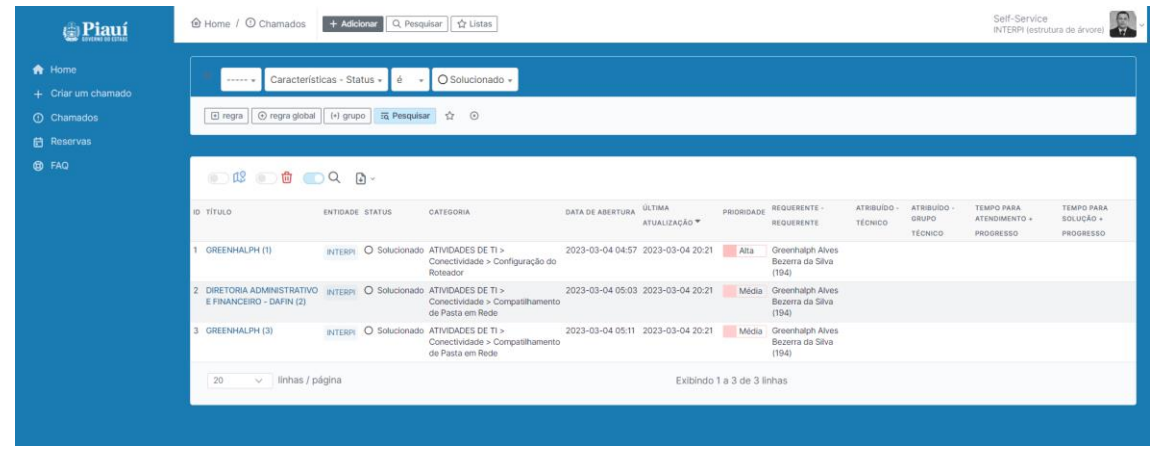

Dica: clique no titulo do chamado para mais informações sobre o chamado.

3) Será mostrada uma tela contendo as informações do Chamado, vide imagem abaixo.

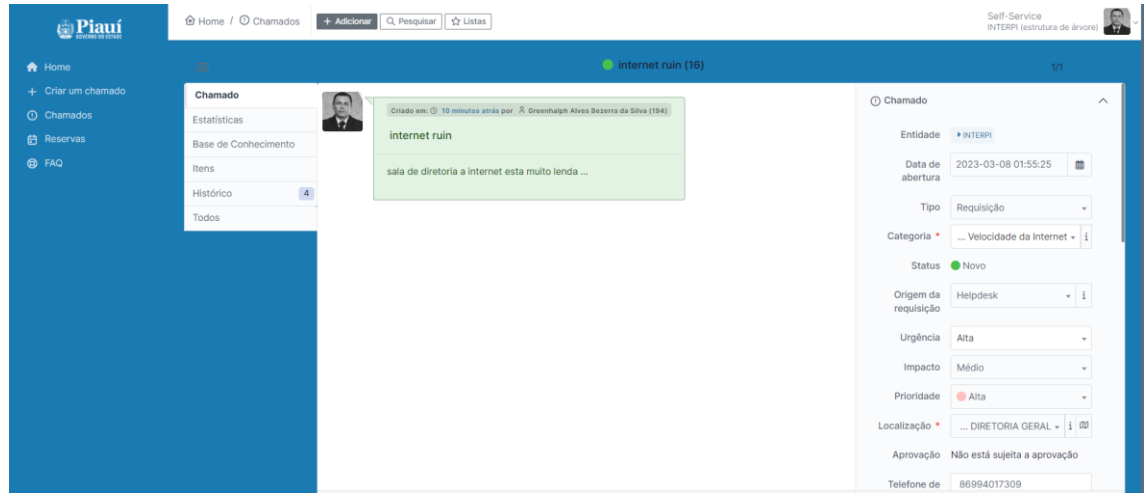

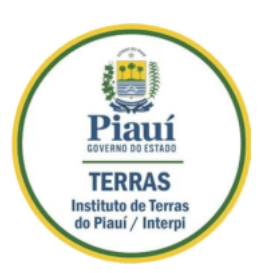

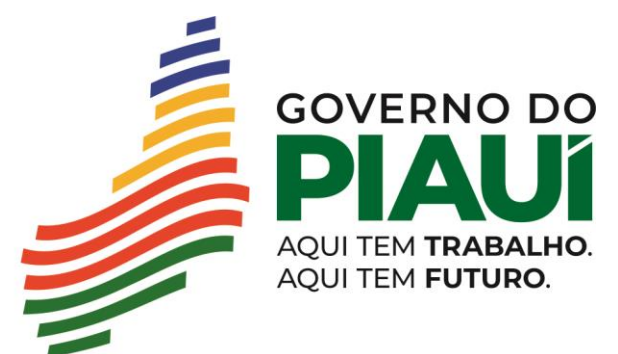

CENTRAL DE SERVIÇOS / GLPI - MANUAL DO USUÁRIO

## **Acompanhando o Chamado**

**TERRAS** Instituto de Terras do Piauí / Interp

- A funcionalidade "Chamado" serve para troca de informações entre o solicitante/requerente e o responsável pelo atendimento. Ou seja, se o solicitante quiser cobrar agilidade na resolução do chamado ou acrescentar mais informações, deverá fazê-lo através de um Chamado. Bem como, se o responsável pelo atendimento necessitar de mais informações sobre o problema, ele deverá utilizar essa funcionalidade para enviar uma mensagem para o requerente.
- Utilizando a opção "Estatísticas", podemos ter uma visão mais geral do andamento do atendimento do chamado (Histórico de Ações e regras). datas, tempo de atendimento, tempo de solução, atribuição e pendências.
- Para adicionar uma mensagem no Chamado em aberto, utilizando a opção "Responder" ou adicionar um novo "Documento" (vide imagem abaixo):

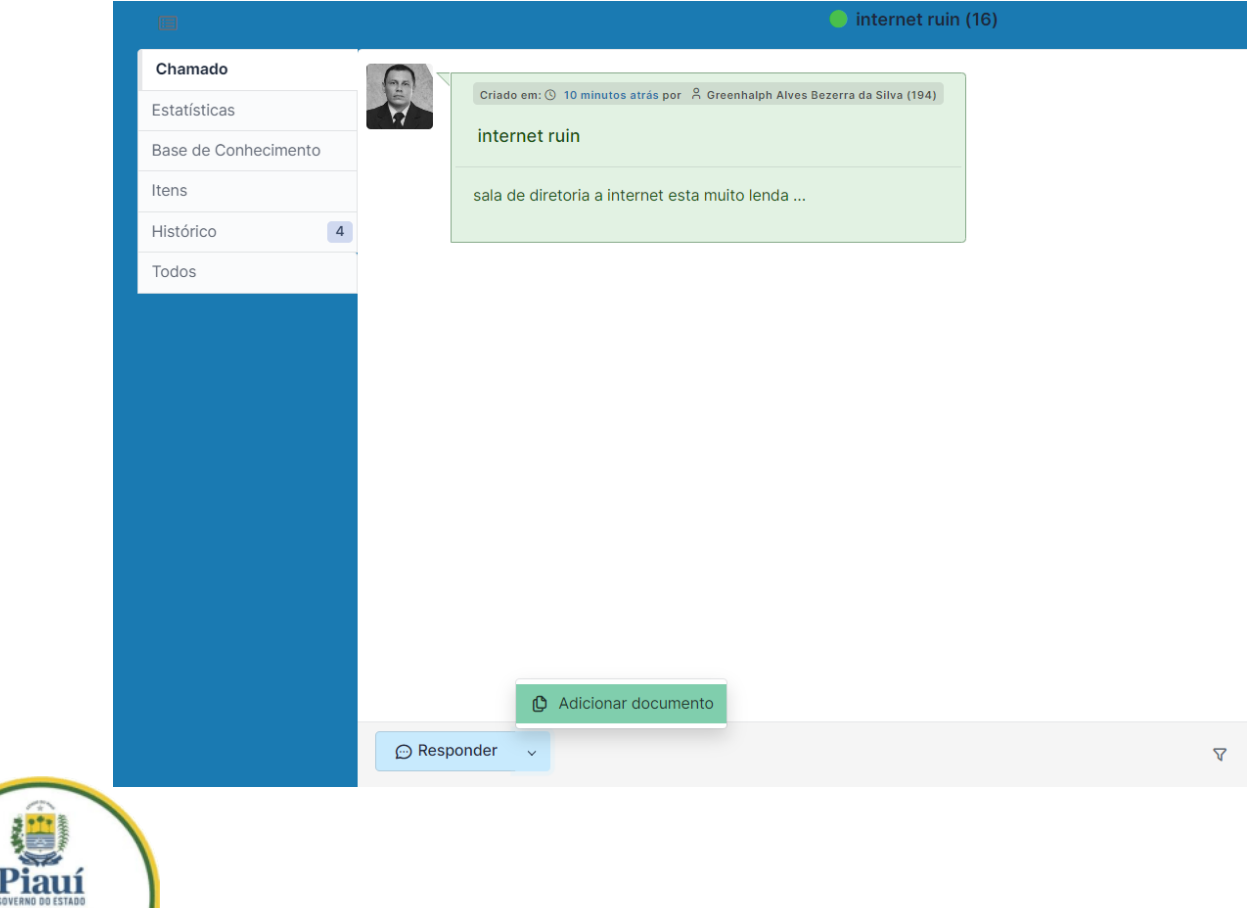

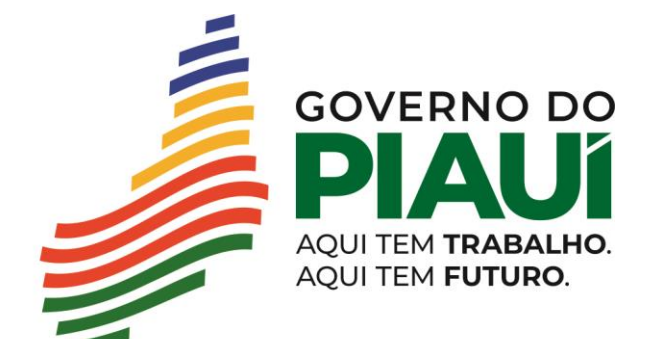

**INSTITUTO DE TERRAS** 

DO PIAUÍ - INTERPI

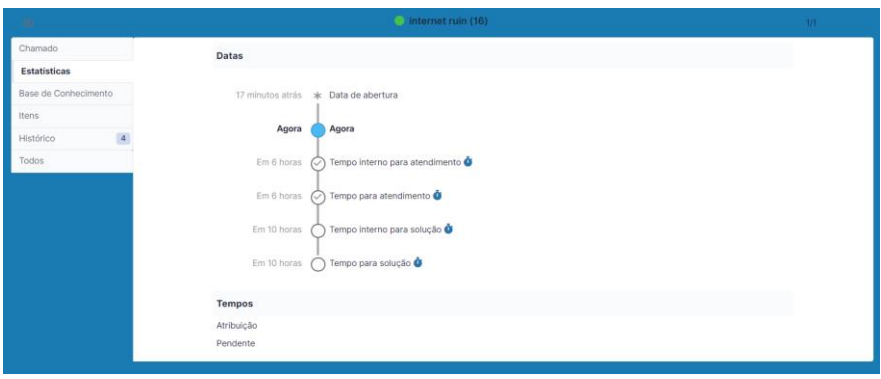

## **Aprovando ou Reprovando uma Solução**

Quando o responsável pelo atendimento de um Chamado resolve a solicitação, ele coloca o Chamado no status de SOLUCIONADO. Porém, caberá ao Solicitante verificar se a sua solicitação realmente foi atendida. Ou seja, o Solicitante poderá "APROVAR A SOLUÇÃO" ou "REPROVAR A SOLUÇÃO". Caso o solicitante verifique que esta não foi solucionado clique em reprovar a solução e informe em detalhe a não resolutividade do problema do chamado.

{Se você rejeitar a solução, deve especificar um motivo}

Ressaltamos que, caso o Solicitante não aprove ou reprove a solução em até 5 dias corridos, o Chamado será automaticamente aprovado e não poderá ser reaberto.

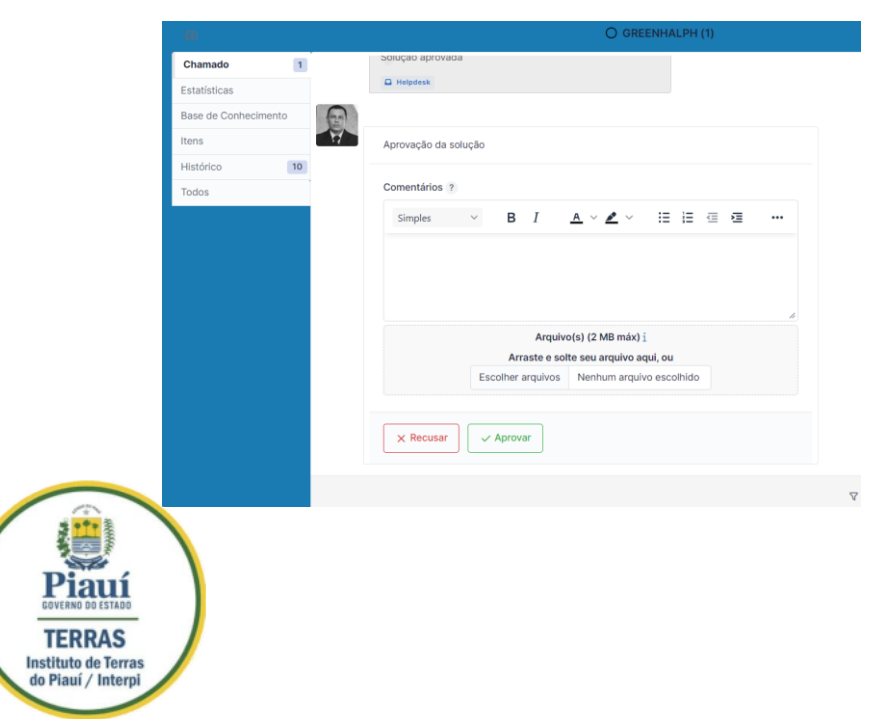

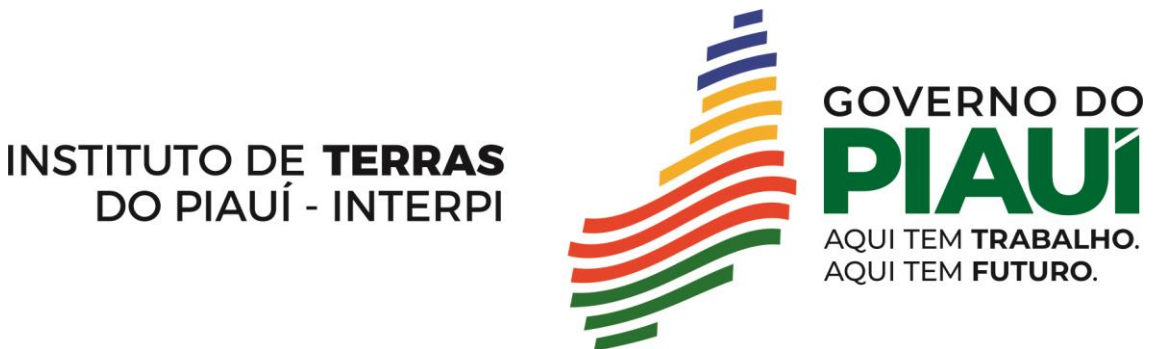

## **Configuração da conta do usuário**

Clique no ícone no canto superior direito, após aparecer a lista suspensa clique em minhas configurações.

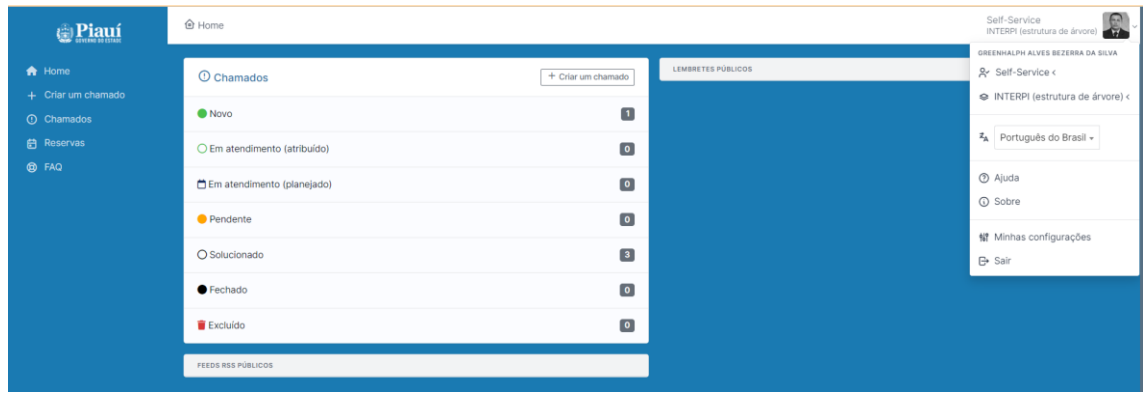

Preencha todos os campos solicitados, quanto mais informações adicionais melhor atendimento e localização. Ao finalizar clique em salvar.

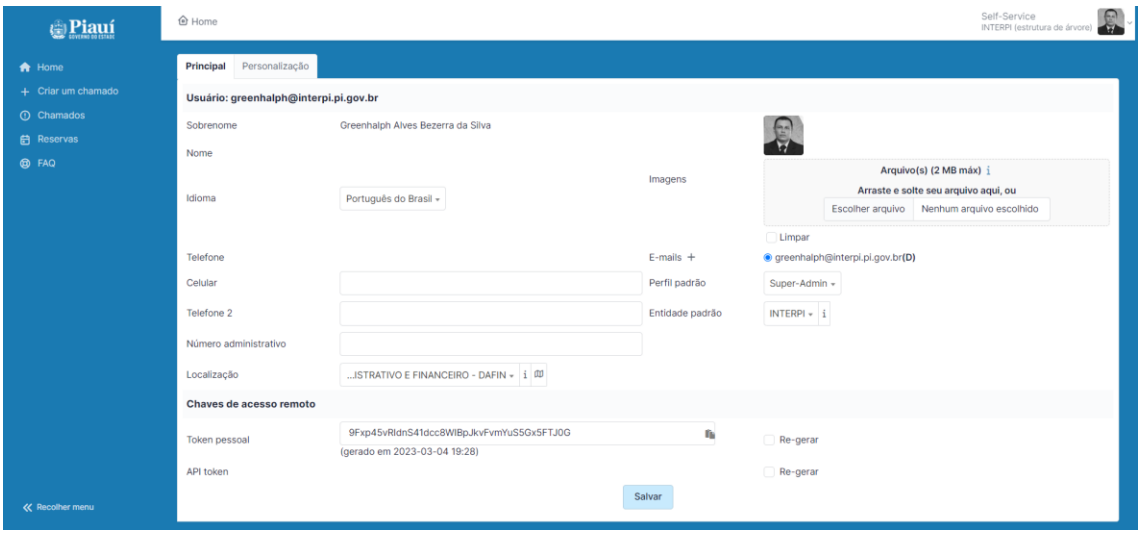

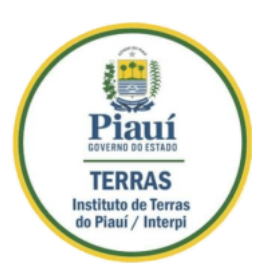